# **MANUAL D'INSTRUCCIONS PER A LA GESTIÓ I JUSTIFICACIÓ DEL PROJECTE SUBVENCIONAT**

Ajuts INNOTEC, per a projectes de R+D+i de PIME amb agents de tecnologia homologats (Resolució EMC/1036/2018, de 16 de maig – DOGC núm. 7632 de 1.6.2018)

3 de juny de 2019

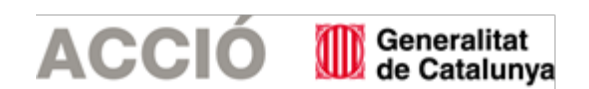

# **1. ASPECTES PREVIS**

### **1.1.ASPECTES GENERALS PREVIS A LA JUSTIFICACIÓ I QUE CAL TENIR EN COMPTE DURANT EL DESENVOLUPAMENT DEL PROJECTE**

- El beneficiari de l'ajut ha de desenvolupar el projecte tal i com l'ha descrit en la seva sol·licitud i tenint en compte les condicions establertes en la Resolució d'atorgament de l'ajut, les seves possibles Resolucions modificatives i les instruccions d'aquest manual.
- Durant el seu desenvolupament es poden produir canvis en relació amb el projecte aprovat inicialment; aquests canvis reben el següent tractament:
	- Es permeten compensacions de fins a un 20% entre les diverses despeses subvencionables aprovades sense necessitat de modificar la Resolució d'atorgament, sempre que aquestes compensacions no suposin una alteració de l'essència del projecte aprovat, i es mantingui la naturalesa de l'actuació. Aquestes modificacions s'hauran de justificar en la memòria justificativa de les desviacions entre l'actuació justificada i la inicialment subvencionada.

En el cas que durant el desenvolupament del projecte es produeixin canvis en la distribució de les partides subvencionables que superin el 20% (o d'altres tipus de modificacions en aspectes clau del projecte) cal que el beneficiari comuniqui aquesta modificació mitjançant un escrit signat pel representant legal de l'empresa i registrat a ACCIÓ abans de la data de finalització de l'actuació subvencionada que estableix la Resolució d'atorgament de l'ajut, en el que s'argumenti el canvi. Aquest tipus de modificacions ACCIÓ les avaluarà en un òrgan col·legiat i comunicarà la decisió al beneficiari mitjançant una Resolució de modificació. Aquesta mena de canvis no es podran aprovar si no existeix una comunicació del beneficiari prèvia a la data de finalització per realitzar l'actuació subvencionada.

- En el cas que durant el desenvolupament del projecte es produeixin canvis de caràcter intern que no afecten a la Resolució d'atorgament, com ara canvis o en el personal dedicat al projecte, els beneficiaris poden comunicar-ho mitjançant un correu electrònic a ACCIÓ amb anterioritat a la justificació del projecte o bé en el moment de la justificació, dins del document "Memòria justificativa de les desviacions entre l'actuació subvencionada i la inicialment subvencionada". En ambdós casos l'empresa beneficiària haurà d'argumentar els motius dels canvis i ACCIÓ acceptarà o no els canvis en funció de si alteren o no l'essència del projecte aprovat.
- Els projectes aprovats s'hauran de realitzar dins del període subvencionable que s'indica en el punt "Segon" de la Resolució d'atorgament de l'ajut (és a dir, les dates dels documents justificatius – factures, nòmines, TC'2 segons el cas- hauran d'estar dins d'aquest període, que podrà ser posterior). Existeix la possibilitat de sol·licitar a ACCIÓ una ampliació d'aquest termini.

L'ampliació s'ha de sol·licitar a ACCIÓ, mitjançant carta registrada, abans de la data de finalització del projecte que marca la Resolució d'atorgament de l'ajut.

- En el cas que s'hagi sol·licitat una modificació en el projecte cal esperar la resposta d'ACCIÓ per iniciar el procediment de justificació, atès que en cas contrari l'aplicació de gestió dels ajuts contindria les dades sense les darreres modificacions. En el cas que arribi el termini de presentació de la justificació sense que hi hagi hagut encara resposta per part d'ACCIÓ cal també esperar aquesta resposta, atès que en cap cas la justificació es considerarà fora de termini.
- Cal tenir present que el beneficiari s'ha de trobar al corrent de les seves obligacions tributàries amb l'Estat i la Generalitat de Catalunya així com de les obligacions amb la Seguretat Social i no tenir deutes amb

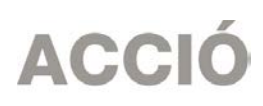

ACCIÓ ni amb les seves empreses participades. Si no es compleix aquest requisit l'ajut no es podrà pagar malgrat que es presenti la justificació de l'actuació subvencionada.

 Quan l'import de la despesa subvencionable superi les quanties establertes a la Llei 9/2017, de 8 de novembre, de Contractes del Sector Públic, el beneficiari haurà de sol·licitar com a mínim **3 ofertes** de diferents proveïdors, amb caràcter previ a la contractació del compromís per a l'obra, la prestació del servei o el lliurament del bé, excepte que per les seves especials característiques no existeixi en el mercat suficient número d'entitats que els realitzin, prestin o subministrin.

No eximeix de l'obligació de la sol·licitud de les 3 ofertes el fet de comptar amb proveïdors homologats, el fet que es tracti de proveïdors habituals o la proximitat del proveïdor a l'entitat sol·licitant.

En el cas que per les seves especials característiques no existeixi en el mercat suficient número d'entitats que els realitzin, prestin o subministrin, l'empresa haurà d'aportar un certificat que motivi les especials característiques que comporten que no existeixi en el mercat suficient número d'entitats que realitzin, prestin o subministrin el bé o servei. Aquest certificat haurà d'estar emès i signat per una entitat externa especialista en la matèria.

L'elecció entre les ofertes presentades, que s'han d'aportar en el moment de la sol·licitud, es realitzarà conforme a criteris d'eficiència i economia, havent-se de justificar expressament en una memòria l'elecció quan aquesta no recaigui en la proposta més avantatjosa.

Cal tenir en compte: En el cas d'existència de diverses factures del mateix proveïdor amb el mateix concepte cal aplicar igualment el requisit dels 3 pressupostos si la suma de les diverses factures individuals supera els imports establerts.

 En general, no s'admeten com a subvencionables aquelles despeses on el proveïdor tingui vinculació amb el beneficiari, segons la definició de vinculació que apareix a l'apartat 2 de l'article 68 del Reglament de la Llei 38/2003, de 17 de novembre, general de subvencions; en aquest sentit, el beneficiari haurà d'aportar una declaració signada pel seu representant legal conforme no existeix vinculació entre proveïdor i beneficiari segons l'esmentat article.

De manera excepcional, es pot admetre aquesta vinculació sempre i quan el beneficiari aporti dins de la justificació un informe signat pel seu representant legal que justifiqui l'elecció d'un proveïdor vinculat així com que la contractació s'ha realitzat en condicions normals de mercat; aquesta justificació haurà de ser acceptada per ACCIÓ.

Sense perjudici de l'anterior, en cap cas s'admetran com a subvencionables aquelles despeses on el proveïdor i el sol·licitant incorrin en algun dels supòsits següents de relació entre ells:

- a) Dues entitats que pertanyin a un grup
- b) Una entitat i els socis o partícips d'una altra entitat, quan ambdues entitats pertanyin a un grup
- c) Una entitat i una altre entitat participada per la primera directament o indirectament en, almenys, el 25 per cent del capital social o dels fons propis

Existeix un grup quan una entitat ostenti o pugui ostentar el control d'una altre o unes altres segons els criteris establerts en l'article 42 del Codi de Comerç, amb independència de la seva residència i de l'obligació de formular comptes anuals consolidats.

 No es consideraran vàlides les factures que no vagin a nom del beneficiari, ni aquelles que hagin estat pagades per entitats diferents a la del beneficiari, encara que existeixi vinculació entre elles.

 La despesa mínima, realitzada i justificada, de l'activitat objecte de l'ajut exigible per poder considerar acomplert l'objecte i la finalitat de l'ajut és d'un 70% de la despesa considerada subvencionable. L'incompliment d'aquesta despesa mínima comporta la revocació total de l'ajut atorgat. Si es compleix la despesa mínima, però el cost final efectiu de l'activitat és inferior al cost inicialment pressuposat, s'ha de reduir, en la mateixa proporció, la quantia de l'ajut.

Es consideraran **despeses no subvencionables** les següents:

# **ACCIÓ**

**En els projectes d'R+D de col·laboració**, les contractacions entre els participants en un mateix projecte.

Interessos deutors de comptes bancaris.

Interessos, recàrrecs i sancions administratives i penals.

Despeses de procediments legals i judicials.

Impostos indirectes quan siguin susceptibles de recuperació o compensació i els impostos personals sobre la renda.

Despeses de transaccions financeres.

Comissions i pèrdues de canvi i d'altres despeses purament financeres, com ara comissions per manteniment de comptes o transferències.

Despeses justificades amb factures de data anterior o posterior a l'inici o finalització de l'actuació atorgada.

Despeses salarials i de seguretat social de la persona treballadora durant els períodes de baixa laboral, tant si és per malaltia o accident comú, com per malaltia o accident professional o per maternitat o paternitat. En qualsevol cas, seran subvencionables les despeses de la persona que el substitueixi, però no els de la persona treballadora de baixa.

Les hores extraordinàries, els pagaments per beneficis, els pagaments en espècie; les vacances no efectuades; les dietes, el plus de transport, les despeses de locomoció; les indemnitzacions per mort i els trasllats corresponents; les indemnitzacions per suspensions, acomiadaments, cessaments o acabaments de contracte; les percepcions per matrimoni.

Els complements o plusos salarials (antiguitat, coneixements especials, complements de lloc, complements en funció del resultat de l'empresa, complements quantitat i qualitat) no seran subvencionables, excepte que es trobin fixats en el conveni col·lectiu o en el contracte de la persona treballadora.

 Cal tenir en compte que l'atorgament de l'ajut ha anat lligat al **compliment de diversos requisits** que cal continuar complint en el moment de la justificació del projecte; aquests requisits són:

- En projectes de tipus individual, la contractació o subcontractació als desenvolupadors de tecnologia TECNIO i/o dels altres desenvolupadors de tecnologia homologats ha de ser com a mínim del 25% de la despesa subvencionable acceptada del projecte. Aquest mínim de contractació o subcontractació es pot fer amb més d'un d'aquests agents homologats.

- En projectes en col·laboració, cap dels beneficiaris pot participar en més d'un 70% de la despesa subvencionable acceptada del projecte.

- Els projectes han de tenir una despesa subvencionable acceptada d'entre 25.000 i 150.000 euros.

 Es permet l'existència de **subcontractació** quan els beneficiaris siguin PIME; En aquest s'hauran de complir les condicions que s'estableixen a l'article 29 de la Llei 38/2003, de 17 de novembre, general de subvencions i específicament a l'article 29 apartat 7 d) de la Llei 38/2003, general de subvencions i l'article 68 apartat 2 del Reial Decret 887/2006, reglament de la Llei General de Subvencions, en relació a la subcontractació a persones o entitats vinculades al beneficiari. Es permet una subcontractació de fins el 100% del projecte subvencionat.

En base a l'article 29 de la Llei de subvencions, s'entén que un beneficiari subcontracta quan concerta amb tercers l'execució total o parcial de l'activitat que constitueix l'objecte de la subvenció. Queda fora d'aquest concepte la contractació d'aquelles despeses en que hagi d'incórrer el beneficiari per a la realització per si mateix de l'activitat subvencionada.

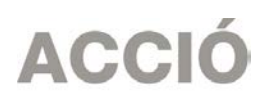

#### **1.2. ASPECTES PREVIS A LA JUSTIFICACIÓ DEL PROJECTE RELACIONATS AMB LA TIPOLOGIA DE DESPESA**

A efectes d'aquesta Resolució es consideren subvencionables les despeses següents**:**

#### **Despeses de personal:**

- Són subvencionables les despeses de personal contractat o de nova contractació, en la mesura en que estiguin dedicats al projecte: investigadors, tècnics i personal auxiliar, tenint en compte els conceptes no subvencionables que s'han explicat al punt anterior (despeses no subvencionables).

- Queden exclosos els contractes de formació i/o pràctiques.

- Pel personal ja contractat, es podrà imputar una dedicació màxima del 80% de la seva jornada laboral. Només es podrà imputar el 100% de dedicació per al personal de nova contractació en obra i servei exclusivament pel projecte.

- Pel personal directiu, es podrà imputar un màxim del 70% de dedicació sobre el total de la jornada laboral. Únicament es considerarà subvencionable el personal en nòmina de l'entitat beneficiaria de l'ajut.

#### **Despeses de col.laboracions externes:**

- Es consideren subvencionables:

- □ La contractació d'agents de tecnologia homologats.
- □ Altres despeses de consultoria i assessorament lligades al projecte presentat: legal, patentabilitat, vigilància tecnològica, definició d'un pla de comercialització, ecodisseny i d'altres similars.

- Sempre i quan constitueixi una despesa associada directament al projecte subvencionat, una despesa facturada per un soci o administrador d'aquest/a beneficiari/a o la despesa relativa a un treballador autònom econòmicament dependent, s'haurà de considerar com a una "col·laboració externa" i no es podrà imputar com a despesa de personal, sent d'aplicació la normativa en matèria de contractació pública i de persones i entitats vinculades. En el cas d'una despesa facturada per un soci o administrador d'aquest/a beneficiari/a, cal que el beneficiari sol·liciti una autorització a ACCIÓ de manera prèvia a la realització de la despesa.

# **Despeses d'equipament i instrumental:**

- Es consideren subvencionables les despeses d'equipament i instrumental, en la mesura i durant el període en què s'utilitzin per al projecte. En cas que aquests elements no s'utilitzin en tota la seva vida útil per al projecte, únicament es consideraran subvencionables les despeses d'amortització, sempre que es compleixen les següents condicions (en el moment de la justificació caldrà presentar un quadre d'amortització seguint el model penjat a la pàgina web d''ACCIÓ).

- Cal tenir en compte els aspectes següents:

- 1. Que l'adquisició dels béns amortitzats no hagi estat objecte de qualsevol subvenció o ajut públic.
- 2. Que l'amortització es calculi conforme la normativa comptable estatal pública i privada.
- 3. Que el cost d'adquisició del bé inventariable estigui degudament justificat per factures o documents de valor probatori equivalent.

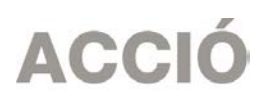

4. Que el cost d'amortització imputat es correspongui exclusivament a l'ús del bé durant el període d'execució del projecte subvencionat.

#### **Despeses de patents:**

a) Es consideren subvencionables les despeses d'adquisició de patents o de llicències de patents.

# **2. JUSTIFICACIÓ**

- El beneficiari de l'ajut està obligat a realitzar la justificació del projecte en un termini màxim de 2 mesos a comptar a partir de la data de finalització de l'actuació subvencionada que apareix a la resolució d'atorgament de l'ajut.

- En els casos de projectes d'R+D en col·laboració, l'entitat sol·licitant, i líder del projecte, serà la responsable de la presentació de la justificació, tant pel que fa a la seva actuació com a les de la resta d'empreses i/o entitats participants.

# **2.1.ACCÉS A L'IMPRÈS DE JUSTIFICACIÓ**

La justificació de l'actuació subvencionada es realitza mitjançant un imprès de justificació que es troba a la pàgina web d'ACCIÓ (http://www.accio.gencat.cat/ca/serveis/convocatories-dajuts/justificacions-dajuts/). A partir d'aquí, cal buscar l'apartat de Justificació de l'any i la línia concrets als que pertany l'ajut.

#### **2.2.DESCÀRREGA I INSTAL.LACIÓ DE L'IMPRÈS DE JUSTIFICACIÓ**

 **Requeriments de l'ordinador per instal·lar l'aplicació correctament**: Abans d'instal·lar el programa cal comprovar que l'ordinador disposi de com a mínim les següents característiques: disposi d'espai lliure al disc dur, tingui el Programa Windows com a sistema operatiu, disposi de connexió a internet i els programes Java i Acrobat estiguin correctament instal·lats.

Aquest programa només es compatible amb Windows, no amb Linux o MAC.

 **Crear noves sol·licituds:** Un cop que s'ha instal·lat l'aplicació, apareixerà un *"Panell de control"* que li permetrà visualitzar les diferents sol·licituds que s'han creat. Per tal de poder generar un formulari, primerament haurà de prémer el botó *"Nova".* En aquest moment s'obrirà una pantalla on haurà d'indicar el nom que li vol posar a la sol·licitud. D'altra banda caldrà indicar el número d'expedient (codi del projecte) i el codi web que li vam fer arribar a la carta de comunicació d'inici de l'expedient i a la Resolució d'atorgament de l'ajut.

En el cas en que el codi web no sigui correcte o no correspongui a l'expedient sortirà un missatge d'error i caldrà introduir les dades correctes.

El codi web es podrà trobar a la comunicació d'inici, a la resolució d'atorgament de l'ajut o es podrà recuperar a la web [www.accio.gencat.cat/consulta.](http://www.accio.gencat.cat/consulta)

 Un cop que s'han introduït els codis, s'obrirà automàticament l'imprès per justificar el seu projecte, on apareixeran dins de la pestanya de detalls, només els conceptes de les despeses que han estat aprovades juntament amb l'import de la despesa aprovada.

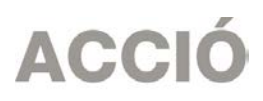

 Un cop creada, es pot guardar i sortir. Per tornar-la a obrir només caldrà obrir l'aplicació, seleccionar la sol·licitud a obrir i prémer el botó *"Obrir"* o fer doble-clic sobre la icona.

En qualsevol moment es pot generar un esborrany del document prement el botó *"Esborrany"* per tal de poder comprovar les dades que manquen, o bé, revisar les prèviament introduïdes abans de fer la impressió final. ("Menú/Sol·licitud/Generar Esborrany").

 Es recomana no omplir l'imprès de justificació en el cas que s'hagin fet sol·licituds de modificació o d'ampliació i aquestes estiguin pendents de resposta per part d'ACCIÓ, atès que l'aplicació informàtica no carregaria les dades actualitzades.

#### **2.3.INSTRUCCIONS PER OMPLIR L'IMPRÈS DE JUSTIFICACIÓ**

# **Apartat 1. Carta de Presentació:**

Aquest apartat és la carta que servirà per presentar la justificació davant d'ACCIÓ.

Les principals dades, com són el nom de l'empresa, representant...vindran emplenades per defecte amb la informació que disposa ACCIÓ per aquest expedient i que es va fer constar en el moment de la sol·licitud d'ajut o en sol·licituds de modificacions posteriors.

Una vegada emplenat, aquest document l'haurà de signar el representant legal de l'empresa beneficiària i s'haurà de presentar a ACCIÓ juntament amb la resta de documentació.

Dins del "manifesta" cal declarar si hi ha hagut variacions o no en la informació aportada des del moment de la sol·licitud en el referent a les ajudes i/o préstecs rebudes o sol·licitades per les mateixes despeses que es presenten dins d'aquest imprès de sol·licitud (mateixes factures, TC'2 o nòmines). Si no s'han sol·licitat noves subvencions o préstecs des del moment de la solitud cal declarar que no hi ha hagut variacions.

En el cas en que s'hagin sol·licitat noves ajudes, o les presentades hagin estat atorgades, caldrà declarar que si que hi ha variacions i l'aplicació generarà automàticament un full on caldrà detallar-les.

- En aquests ajuts no es permet la presentació d'una justificació parcial; és per aquest motiu que dins del "Manifesta", ja està indicat que és una justificació total final.
- També dins del "manifesta" cal declarar que la justificació NO es presenta mitjançant informe d'auditoria, doncs en aquesta línia d'ajuts no està prevista aquesta forma de justificació.

# **Apartat 2. Participants:**

- Només cal omplir aquest apartat en el cas que el projecte subvencionat tingui empreses participants. Si es tracta d'un projecte individual cal passar a l'apartat 3.
- En el cas de projectes amb participants, en aquest apartat hi apareix un llistat que inclou tant el sol·licitant com les empreses participants. Per tal de poder emplenar el quadre detall de cada participant:
	- 1. Primer caldrà triar en aquest llistat el participant que volem emplenar seleccionant-lo a la llista.
	- 2. Un cop seleccionat, caldrà introduir les despeses corresponents a aquest participant dins de la pestanya *"Detall despeses"* (segons les instruccions que apareixen en l'apartat 3). També caldrà emplenar les dades de la pestanya *"Declaracions".* La pestanya *"Declaracions"* apareix sempre i quan s'hagi introduït i guardat alguna dada dins dels detalls. En el cas de participants que no justifiquin res no serà activa la pestanya de declaracions.

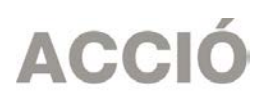

- 3. Per poder introduir les dades d'un altre participant, caldrà *"Desar"*, tornar a la pestanya *"Participants"* i triar la següent empresa que volem justificar.
- Per cada participant, es genera una full de declaracions on les principals dades, com són el nom de l'empresa, representant, etc. s'emplenen per defecte amb la informació que disposa ACCIÓ per aquest expedient i que es va fer constar al moment de la sol·licitud d'ajut o en sol·licituds de modificacions posteriors.
- Aquest document s'haurà de signar pel representant legal en el moment de la presentació de la justificació ja que cadascuna de les empreses fa les seves pròpies declaracions.
- Veure més informació a l'apartat 1 *"Carta de presentació ".*

#### **Apartat 3. Detall despeses**

- En funció del projecte aprovat apareixeran les pestanyes de Recerca (ane o no ane), Desenvolupament (ane o no ane) o Innovació, i, dins d'aquests, les subpestanyes de Despeses de personal, col·laboracions externes, col·laboracions externes agents, adquisició d'equipaments i adquisició de patents o llicències.
- Per cadascun dels conceptes, es carregarà automàticament una taula amb els costos aprovats en la Resolució, i si s'escau les seves modificacions, així com les dates d'inici i fi de projecte.

#### **Introducció dels conceptes de despesa justificats mitjançant factura**

- S'han de justificar mitjançant factures tots els conceptes de despesa que s'han exposat, tret de les "despeses de personal".
- Per introduir aquest detall, primer s'ha de seleccionar la icona *"Afegir"* i consignar les dades; es recomana disposar de totes les dades necessàries abans de procedir a omplir el detall, doncs és necessari emplenar tots els camps per poder validar la factura.

En el cas de voler modificar alguna dada només cal seleccionar el nom i prémer *"Editar".* 

A continuació s'exposen els aspectes a tenir en compte en relació amb els diversos camps a omplir:

Núm factura: Cal introduir el número de la factura que es presenta com a justificant de l'actuació subvencionada.

#### Contingut general de les factures:

Les factures, ja siguin completes o simplificades, han de complir els requisits que estableix el Reglament pel qual es regulen les obligacions de facturació, aprovat pel Reial decret 1619/2012, de 30 de novembre. La descripció de l'operació ha d'aportar informació suficient sobre el concepte i el període objecte de facturació per tal que es pugui verificar la relació de la despesa amb l'actuació objecte de l'ajut. Si el concepte de la factura no és prou explicatiu, cal adjuntar els albarans de lliurament corresponents o altra documentació justificativa. En tot cas s'ha de poder verificar el preu unitari de l'operació.

En el cas que en algunes de les factures sol·licitades no hi consti l'IVA, és obligatori fer referència a la disposició normativa en virtut de la qual és d'aplicació l'exempció, d'acord amb l'article 6.1.j del Reglament pel qual es regulen les obligacions de facturació.

Proveïdor: Cal introduir el nom i el NIF del proveïdor de la factura presentada.

Data factura: Les dates de les factures han d'estar compreses dins del període per a la realització del projecte establert en la Resolució d'atorgament de l'ajut o, si existeix, dins del període establert per una Resolució d'ampliació de termini.

Detall factura: El detall de la factura ha de permetre relacionar-la amb l'actuació subvencionada.

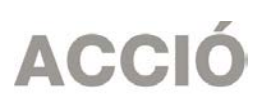

Import base: Cal introduir en aquest camp l'import de la base imposable de la factura que es presenta dins de la justificació.

En funció de l'import d'aquest camp, és molt important tenir en compte la normativa de la Llei de Subvencions sobre **l'obligació d'aportar ofertes de 3 proveïdors**, que s'ha explicat en l'apartat de "Aspectes generals previs".

Import imputat. Cal introduir en aquest camp la part de l'import base de la factura que s'imputa a la justificació, tenint en compte la despesa subvencionable acceptada segons la Resolució d'atorgament o les seves possibles modificacions (o els correus electrònics d'acceptació de canvis per part d'ACCIÓ). En el cas que algun dels imports imputats no correspongui als aprovats caldrà fer esment d'aquest fet en la "Memòria justificativa de les desviacions entre l'actuació justificada i la inicialment subvencionada" que, si s'escau, formarà part de la documentació presentada dins de la justificació; en ambdós casos caldrà argumentar el canvi i el fet que el mateix no modifica l'objecte de la subvenció. ACCIÓ podrà acceptar o no el canvi en funció de l'explicació presentada.

Import IVA: Cal introduir en aquest camp l'import corresponent a l'IVA de la factura

Import imputat IVA: Cal introduir en aquest camp l'import de l'IVA que s'imputa a la justificació. L'IVA només es considerarà subvencionable en aquells casos en que no sigui susceptible de ser recuperat. En cas que l'IVA s'imputi com a subvencionable caldrà presentar la declaració sobre l'import de l'IVA efectivament suportat, en el cas que el beneficiari estigui subjecte a règim de prorrata general o especial.

Import presentat: S'omple automàticament i correspon a l'import de la factura que es presenta com a despesa subvencionable.

Pagat: En aquest camp cal informar sobre si la factura es troba o no pagada, o bé, si és el cas, si s'ha finançat mitjançant un Leasing (no aplica en aquests projectes). Cal tenir en compte les següents consideracions en relació amb els pagaments:

- Les dates dels comprovants de pagament han d'estar compreses dins del període de pagament del projecte marcat en la Resolució d'atorgament de l'ajut.
- Els documents acreditatius del pagament han d'indicar, a més de tot allò que s'estableix en el Reglament pel qual es regulen, les obligacions de facturació:

1. La identificació del beneficiari i l'ordenant del pagament. L'ordenant ha de ser el beneficiari de l'ajut i ha de fer-hi constar el seu NIF i denominació social.

2. El concepte en què s'ordena el pagament i remissió al número o números de factura a què correspon. Si el document de pagament no fa referència a les factures, ha d'anar acompanyat de la documentació complementària que permeti verificar la correspondència entre despesa i pagament.

- En el cas de pagament mitjançant xec nominatiu, pagaré, lletres de canvi o similars, la persona beneficiària ha d'aportar còpia del document i còpia de l'extracte bancari que acredita el càrrec.
- No s'admeten els comprovants de pagament en efectiu d'un import superior a 100 euros i s'han de justificar mitjançant rebuts signats i segellats pel proveïdor amb indicació de la factura a què correspon el pagament i la seva data. El segell del proveïdor ha de contenir com a mínim el nom i el NIF.
- En el cas que el comprovant de pagament englobi diverses factures serà necessari adjuntar una relació d'aquestes factures amb els seus imports.
- En el cas que el pagament s'hagi efectuat amb una moneda diferent a l'euro caldrà presentar el document bancari en el que consti el tipus de canvi aplicat.

% d'altres ajuts: En el cas que la factura hagi estat subvencionada a través d'altres línies d'ajut, cal indicar en aquest camp el percentatge que signifiquen aquests altres ajuts sobre l'import imputat de la factura.

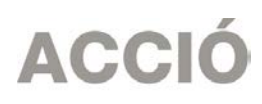

#### **Introducció dels justificants de les despeses de personal**

 S'ha de justificar mitjançant nòmines i TC's el concepte de "despeses de personal". Dins del "detall de nòmines" Cal introduir en el camp de "Detall nòmines" el detall del cost que es presenta per justificar l'actuació, seguint les següents indicacions:

Nom persona: Identificació de la persona que participa en el projecte subvencionat

Any: Identificació de l'any o anys en els que s'ha desenvolupat el projecte

Salari brut anual: Cal imputar en aquest camp "l'import íntegre satisfet" de la persona contractada, segons l'import que apareix a la casella "Total meritat" en les corresponents nòmines, tenint en compte, però, les següents consideracions:

- □ No es consideren subvencionables les despeses següents:
	- Despeses salarials de seguretat social de la persona treballadora durant els períodes de baixa laboral, tant si és per malaltia o accident comú, com per malaltia o accident professional o maternitat o paternitat. En qualsevol cas seran subvencionables les despeses de la persona que el substitueixi, però no els de la persona treballadora de baixa.
	- Les hores extraordinàries, els pagaments per beneficis, els pagaments en espècie; les vacances no efectuades; les dietes, el plus de transport, les despeses de locomoció; les indemnitzacions per mort i els traslladats corresponents; les indemnitzacions per suspensions, acomiadaments, cessaments o acabaments de contracte; les percepcions per matrimoni.
	- Els complements o plusos salarials (antiguitat, coneixements especials, complements de lloc, complements en funció del resultat de l'empresa, complements de quantia i quantitat) no seran subvencionables, excepte que es trobin fixats en el conveni col·lectiu o en contracte de la persona treballadora.

Dins de la justificació caldrà adjuntar les nòmines de tot l'any dels treballadors imputats al projecte.

Contingències comuns: Cal imputar en aquest camp, per cada mes, l'import que apareix al model TC2 de la persona contractada. Dins de la justificació caldrà adjuntar els documents TC2 de tot l'any dels treballadors imputats al projecte validats per l'administració de la seguretat social.

Bonificacions: Cal imputar en aquest camp, per cada mes, l'import que apareix al model TC2 de la persona contractada. Dins de la justificació caldrà adjuntar els documents TC2 de tot l'any dels treballadors imputats al projecte validats per l'administració de la seguretat social.

% Quota patronal: Cal omplir aquest camp amb el percentatge de cotització de l'empresa.

Hores treballades: Cal imputar en aquest camp el número d'hores anuals treballades per la persona contractada. Caldrà l'aportació del conveni col·lectiu o bé del contracte de treball.

Hores imputades: Cal imputar en aquest camp el nombre d'hores del treballador que s'imputen al projecte; aquest nombre d'hores ha de coincidir amb les que apareixen en l'informe signat pel representant legal de l'empresa on hi consti la categoria laboral del treballador, el nº d'hores imputades al projecte i les activitats realitzades.

Cost hora i cost total presentat: Aquests camps s'omplen automàticament.

Data inici contractació: Cal imputar en aquest camp la data d'inici del contracte, si s'escau.

Data fi contractació: Cal imputar en aquest camp de la data de finalització del contracte, si s'escau.

% Altres ajuts: En el cas que s'hagin rebut d'altres ajudes per a les mateixes despeses de personal, cal consignar en aquest quadre la intensitat d'aquestes ajudes.

# **Aparat 4. Memòria tècnica**

 Cal annexar en aquest apartat la memòria tècnica de l'actuació, seguint el guió que es pot trobar a la pàgina web d'ACCIÓ.

# **ACCIÓ**

- La informació inclosa en aquest document serà la utilitzada, juntament amb la documentació addicional que se sol·licita per a cada despesa (a l'apartat de "Presentació de la Justificació"), per comprovar la realització del projecte.
- Es recomana que el nom d'aquest arxiu no porti ni símbols ni comes ni punts i que l'arxiu estigui tancat en el moment d'adjuntar-lo. Només es pot adjuntar 1 document, en format pdf i amb un màxim de 15 MB. En el cas que sigui necessari adjuntar documentació complementària a la memòria, indispensable per poder valorar el projecte, caldrà adjuntar-la en aquest únic arxiu de format pdf de capacitat màxima 15MB. Cal remarcar que aquesta opció pot fer que l'obtenció del Codi ACCIÓ (enviament de dades) s'endarrereixi i el procés es realitzi de forma més lenta.
- La memòria introduïda en aquest apartat s'enviarà a ACCIÓ automàticament en el moment de l'obtenció del codi ACCIÓ. Cal tenir present que quan es faci la impressió no apareixerà la memòria.

# **2.4. PRESENTACIÓ DE LA JUSTIFICACIÓ**

- Validar sol·licitud: Una vegada omplerts tots els camps de l'imprès cal prémer el botó *"Validar"* per tal de comprovar que tots els camps que són obligatoris estan introduïts correctament. En cas que hi hagi algun error, apareixerà una pantalla que ho indicarà. Fent doble click sobre el missatge d'error, anirà al camp on hi ha el problema.
- Obtenir codi: Tot seguit, cal prémer el botó *"Obtenir Codi ACCIÓ"* de manera que el seu ordinador mitjançant Internet (cal tenir connexió a Internet \* i estar connectats) pugui enviar les dades al servidor d'ACCIÓ per assignar un codi a l'imprès i a l'arxiu per tal de poder-lo identificar posteriorment.
- Un cop obtingut el codi ACCIÓ, el formulari quedarà bloquejat. En el cas de voler fer modificacions posteriors, caldrà prémer el botó "Editar" i es desbloquejarà i s'esborraran els codis assignats anteriorment. Un cop s'hagin fet els canvis oportuns, caldrà obtenir un altre cop el codi ACCIÓ. Si per qualsevol motiu no s'ha pogut obtenir el codi ACCIÓ, es podrà imprimir la sol·licitud sense codi identificatiu, però cal recordar que és recomanable tornar a intentar-ho més tard ja que un cop obtingui aquest codi la seva sol·licitud serà tramitada de forma més ràpida.

\* Si vostè surt a Internet mitjançant un servidor Proxy marqui la casella de "configuració-conf.Internet"i indiqui els valors de connexió. Si no sap la configuració que té, consulti al seu proveïdor d'Internet. Per tal de poder configurar el servidor Proxy caldrà que indiqui el nom del servidor (exemple: el seu IP o el seu nom: nom.domini) i el port pel qual accedeix al servidor Proxy. Si vostè necessita d'autentificació per sortir a internet, cal que marqui la casella d'autentificació i se li demanaran l'usuari i el password abans d'enviar les dades.

Per tal de comprovar si disposa del programari necessari per executar l'aplicatiu informàtic, pot fer-ho mitjançant el botó *"Configuració/comprovar configuració"* que trobarà a la barra d'eines.

 Imprimir i registrar: Un cop obtingut el codi, cal prémer el botó *"Imprimir"* i l'aplicació generarà un pdf que és el document que s'haurà d'imprimir, signar per part del representant legal de l'empresa (en el cas de que hi hagi participants, cada representant legal haurà de signar el full de declaracions) i presentar per registre a les oficines d'ACCIÓ (Passeig de Gràcia 129), a qualsevol de les seves delegacions o per correu administratiu. **L'obtenció del codi no implica la seva presentació.** 

En el cas que s'opti per presentar la justificació en una Oficina de Correus s'haurà de fer en sobre obert per tal que sigui datada i segellada.

La memòria introduïda s'enviarà a ACCIÓ automàticament en el moment de l'obtenció del codi ACCIÓ i es recuperarà amb la lectura del codi enviat, per la qual cosa la memòria no es visualitzarà al PDF de la impressió i no s'imprimirà al generar el document que s'ha de presentar per registre.

La generació de la sol·licitud/esborrany en versió PDF i l'aparició en pantalla pot trigar uns instants. En el cas en que es generi la sol·licitud però desprès d'uns minuts no es mostri en la pantalla es pot buscar

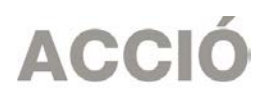

l'aplicació en: *Mi PC/C:/Archivos de programa/ACCIO/JUS/PDF*) i buscar l'arxiu de la sol·licitud que s'ha guardat en aquesta carpeta.

L'imprès de justificació s'ha de registrar a ACCIÓ, dins del termini establert a la Resolució d'atorgament de l'ajut, juntament amb la **DOCUMENTACIÓ ADDICIONAL** següent:

a) Una relació classificada de les despeses realitzades, que forma part de l'imprès normalitzat de justificació disponible a la pàgina web d'ACCIÓ.

b) Una relació detallada d'altres subvencions que s'hagin obtingut pel mateix projecte, especificant-ne la quantia, la data d'atorgament i l'ens atorgant. En el cas que no s'hagin produït variacions de la informació aportada en el moment de la sol·licitud de l'ajut, únicament caldrà aportar una declaració de l'empresa on s'hi indiqui aquest fet. Ambdós documents formen part de l'imprès normalitzat de justificació, disponible a la pàgina web d'ACCIÓ (http://www.accio.gencat.cat/ca/serveis/convocatories-dajuts/justificacionsdajuts/)

c) Declaració responsable dels imports liquidats amb Hisenda pel que fa a la retenció de l'IRPF dels treballadors propis imputats com a despesa, amb indicació del preceptor, els imports liquidats, les dates i la forma de pagament, per tal de facilitar el seguiment de la pista d'auditoria.

d) En aquells casos en els que no s'hagi hagut d'aportar en el moment de la sol·licitud, documentació necessària per complir amb la base 31.3 de la Llei de subvencions, tal com s'especifica a l'apartat de "Aspectes previs".

e) Declaració sobre l'import d'IVA efectivament suportat, en cas que el beneficiari estigui subjecta a règim de prorrata general o especial.

f) Còpies dels documents justificatius de la despesa subvencionada (factures i comprovants de pagament o d'altres documents de valor probatori equivalent en el tràfic jurídic mercantil-, i/o, en relació amb els costos de personal, còpies de les nòmines i TC'2 (o rebuts d'autònoms) validats per l'administració de la Seguretat Social dels treballadors que s'imputen al projecte, així com els corresponents justificants de pagament; encara que en un determinat any un treballador només hagi participat uns mesos en el projecte cal disposar de les nòmines i TC'2 de tot l'any.

En el cas d'imputació de complements o plusos salarials (antiguitat, coneixements especials i complements de lloc) conveni col·lectiu o contracte de la persona treballadora on hi constin aquests conceptes.

g) Si s'escau, memòria justificativa de les desviacions entre l'actuació justificada i la inicialment subvencionada.

h) Declaració del representant legal del beneficiari conforme les despeses presentades per justificar l'actuació subvencionada (factures i nòmines) no han rebut d'altres ajuts o ingressos procedents d'altres fonts o bé que, en el cas que n'hagin rebut, amb aquesta concurrència no se superen els límits màxims permesos per la normativa europea ni se supera el 100% de l'import de la despesa subvencionada.

i) Documentació per acreditar la realització de l'actuació subvencionada en funció de la despesa, com ara:

- En relació a despeses de col·laboracions externes i subcontractacions:

Còpia dels informes, estudis o memòries resultants dels treballs duts a terme pel proveïdor extern. En el cas que els treballs no es concretin en un informe que justifiqui la despesa, la memòria tècnica ha de justificar l'objecte i necessitat del servei i cal presentar documentació alternativa que demostri la prestació del servei (actes de reunions, informe del proveïdor amb detall de les actuacions realitzades, les hores dedicades i el cost/hora, resultats d'assaigs i proves de laboratori, tipologia de tasques d'enginyeria i disseny realitzades, etc).

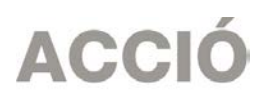

En el cas de factures emeses per empresaris o professionals, documentació demostrativa de la seva idoneïtat per a la realització del projecte (currículum vitae, per exemple).

En els casos de despeses de personal relatives a treballadors autònoms econòmicament depenents, memòria de les activitats realitzades i de les hores dedicades al projecte.

Si s'escau, documents que es demanen a l'article 29 de la Llei de Subvencions en casos de subcontractació.

- En relació amb les despeses de personal:

Una temporalització mensual de les hores invertides en cada tasca pel personal en nòmina imputat segons model normalitzat que es podrà obtenir a la pàgina web d'ACCIÓ (http://www.accio.gencat.cat/ca/serveis/convocatories-dajuts/justificacions-dajuts/). En aquesta temporalització s'hi farà constar el número d'hores treballades totals, el número d'hores treballades dedicades al projecte i la descripció de cadascuna de les tasques desenvolupades i l'hauran de signar la persona beneficiària i la persona responsable de la seva execució. S'admet que aquesta temporalització mensual sigui el resum de la temporalització diària o setmanal, la qual quedarà a disposició dels òrgans de control corresponents.

- En relació a les despeses per adquisició de patents o llicència de patents: Certificat de patent i/o contracte de llicència.